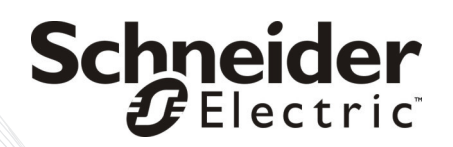

# 据付ガイド

**NetBotz**® 無線センサー ポッド **180 NBPD0180**

# 目次

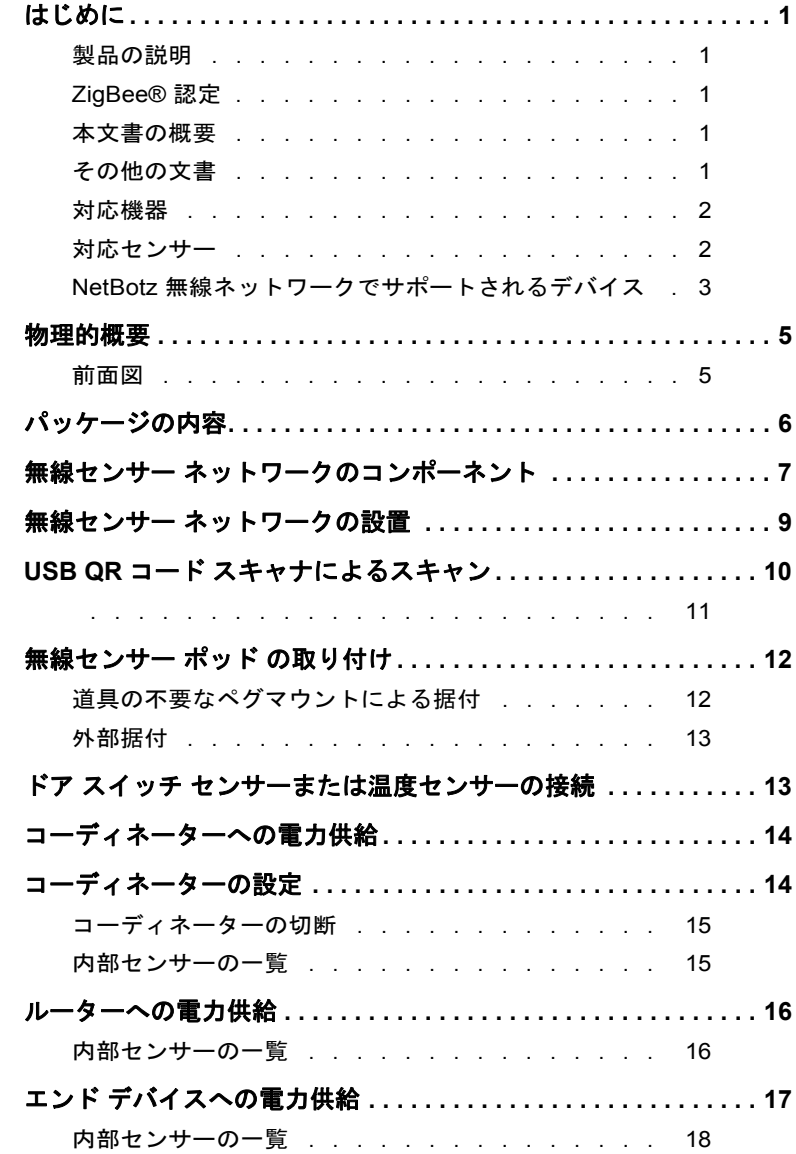

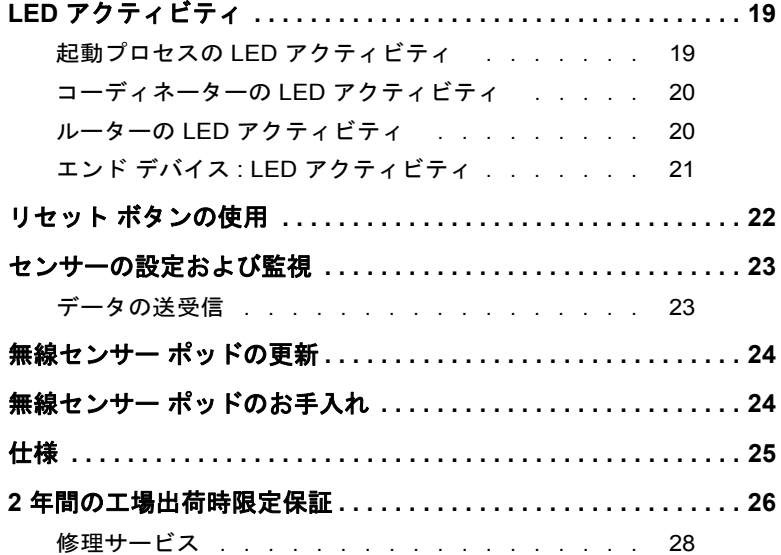

# <span id="page-6-0"></span>はじめに

#### <span id="page-6-1"></span>製品の説明

NetBotz® 無線センサー ポッド 180 (NBPD0180) は NetBotz 機器に接続す ることにより、データ センターにおけるラック内の温度や湿度の監視 を可能にします。センサーを追加すると、ラックの扉へのアクセスや、 ラックの複数の位置での温度測定値を監視できるようになります。

無線センサー ポッド 180 は、無線センサー ネットワークにおいてコー ディネーター、ルーター、またはエンド デバイスとして設定できます。 ネットワーク内の 無線センサー ポッド を 1 台の NetBotz 機器で監視す ることができます。

## <span id="page-6-2"></span>**ZigBee®** 認定

この無線センサー ポッドは ZigBee 認定のものです。ZigBee は、低消費 電力機器の無線メッシュ ネットワーク規格です。Schneider Electric は ZigBee Alliance のメンバーです。

ZigBee 規格の詳細については、ZigBee Alliance の Web サイト http://www.zigbee.org を参照してください。

## <span id="page-6-3"></span>本文書の概要

『*NetBotz* 無線センサー ポッド *180* 据付ガイド』では、無線センサー ポッド のラックへの取り付け方法、モードや設定の指定方法、NetBotz 機器への接続方法、他の無線センサー ポッドが含まれている無線セン サー ネットワークの設定方法を説明しています。ドア接点センサーお よび温度センサーの取り付けに関する具体的な手順は、各コンポーネ ントの取り付け手順で説明しています。

#### <span id="page-6-4"></span>その他の文書

*NetBotz 機器オンラインヘルプ* **– NetBotz** 機器の詳細ビューで参照でき ます。NetBotz システムを次の機器のいずれかと併用する場合の使用、 管理、環境設定の全手順が詳しく記載されています:NetBotz Room Monitor 455 (NBWL0455, NBWL0456)、NetBotz Rack Monitor 450 (NBRK0450)、NetBotz Rack Monitor 550 (NBRK0550)、または NetBotz Rack Monitor 570 (NBRK0570)。

<span id="page-7-0"></span>無線センサー ポッド 180 には、BotzWare バージョン 4.3 および Advanced View 4.3 以上が必要です。アプライアンスにインストールさ れた Advanced View と BotzWare のバージョンをアップグレードするに は、NetBotz アプライアンスの Advanced View でアップグレード アイコ ンを使用するか、APC Web サイトにアクセスします。

無線センサー ポッドは以下の機器に接続できます。

- •NetBotz Rack Monitor 450 (NBRK0450)
- •NetBotz Room Monitor 455 (NBWL0455、NBWL0456)
- •NetBotz Rack Monitor 550 (NBRK0550)
- •NetBotz Rack Monitor 570 (NBRK0570)

## <span id="page-7-1"></span>対応センサー

無線センサー ポッド は、APC 温度センサーおよび APC ドア接点セン サーとの接続用に 3 つのポートを備えています。また、パッドには温 度と湿度のセンサーが内蔵されています。対応センサーは次のとおり です。

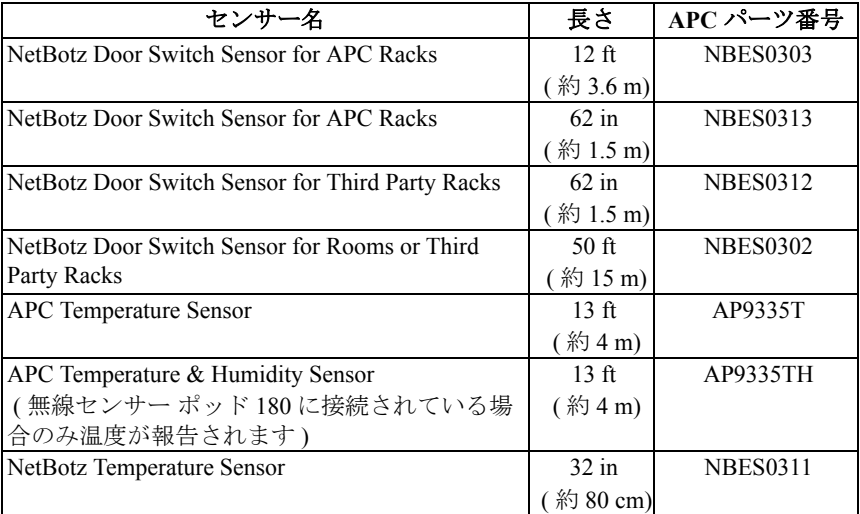

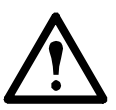

警告 **:** この無線センサー ポッドと互換性があるのは上記の センサーだけです。その他のセンサーまたはデバイスを使 用しても機能せず、デバイスが損傷します。

## <span id="page-8-0"></span>**NetBotz** 無線ネットワークでサポートされるデバイス

NetBotz 無線センサー ポッド 180 は、BotzWare v4.3 および Advanced View v4.3 の無線センサー ネットワークでサポートされる唯一の無線セ ンサーです。

1 台の NetBotz v4.3 アプライアンスは、無線センサー ネットワーク内で 合計 **26** 台の無線センサー ポッド 180 ( コーディネーターを含む ) をサ ポートします。

BotzWare v4.4 および Advanced View v4.4 は、無線センサー ネットワー クで次の無線センサーをサポートします。

- •NetBotz 無線センサー ポッド 180
- •NetBotz Wireless Temperature Sensor (NBWS100T および NBWS100H)
- •NetBotz USB Coordinator & Router (NBWC100U)

NetBotz v4.4 Rack Monitor 450 アプライアンスは、無線センサー ネット ワークで合計 **26** 台の無線デバイスをサポートします。

NetBotz v4.4 Room Monitor 455、Rack Monitor 550、および Rack Monitor 570 アプライアンスは、無線センサー ネットワークで合計 **48** 台の無線 デバイスをサポートします。

次の無線センサーは、Advanced View v4.4 で無線ネットワークのコー ディネーターまたはルーターとして設定できます。

| センサー名                            | 範囲                      | パーツ番号    |
|----------------------------------|-------------------------|----------|
| NetBotz 無線センサー ポッド 180           | $100$ ft - 見<br>通し線     | NBPD0180 |
| NetBotz USB Coordinator & Router | $100$ ft - 見<br>、線<br>通 | NBWC100U |

次の無線センサーは、Advanced View v4.4 で無線ネットワークのエンド デバイスとして設定できます。

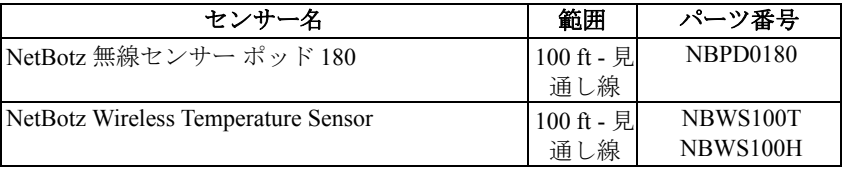

NetBotz Wireless USB Coordinator & Router または NetBotz Wireless Temperature Sensor のインストールと設定の詳細については、デバイス に付属するインストール ガイドを参照してください。

すべての無線センサー ポッド 180 を無線ネットワークに追加したら、 [Wireless Sensor Setup ( 無線センサー セットアップ )] タスクで現在の <u>-</u><br>ファームウェア リビジョンを確認できます。更新プログラムが利用可 能な場合、ディスプレイで **[Firmware Update Available (** ファームウェ ア更新プログラムを適用可能です **)]** ボタンが有効になります。詳細に ついては、24 [ページの「無線センサー](#page-29-0) ポッドの更新」を参照してくだ さい。

# <span id="page-10-0"></span>物理的概要

## <span id="page-10-1"></span>前面図

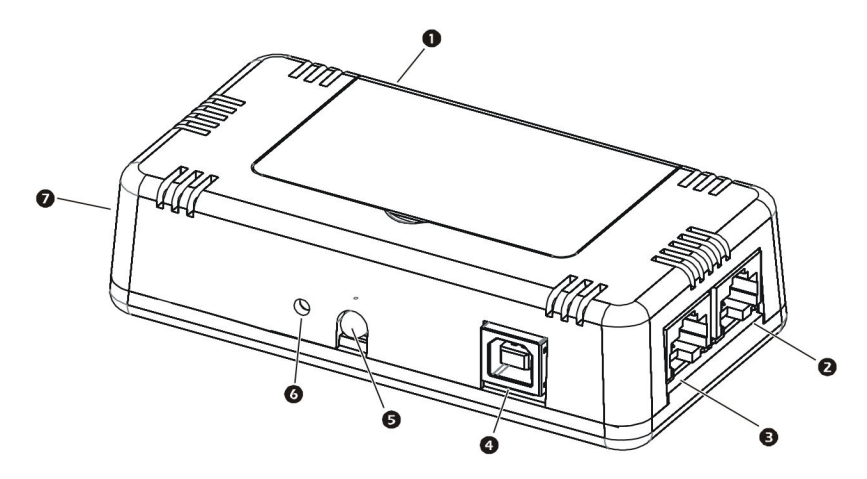

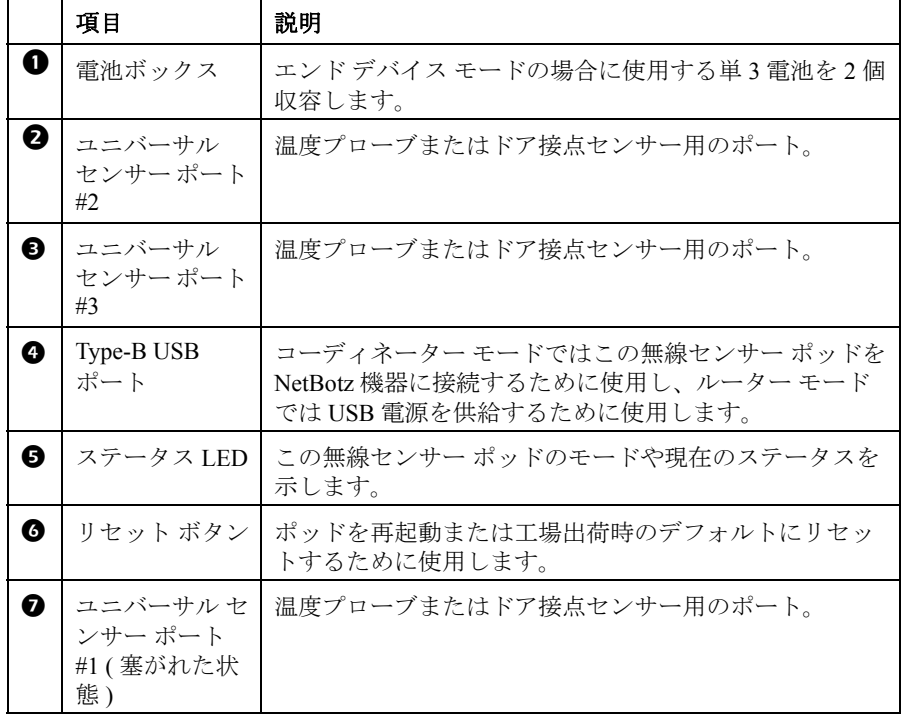

# <span id="page-11-0"></span>パッケージの内容

パッケージの内容を点検し、同梱品が下記の一覧と一致しているか確 認します。内容物の不足や破損がある場合は、Schneider Electric または APC 販売店にお問い合わせください。

梱包材はリサイクル可能です。将来の使用に備えて保管する か、または適切な手段で廃棄するようにお願いいたします。

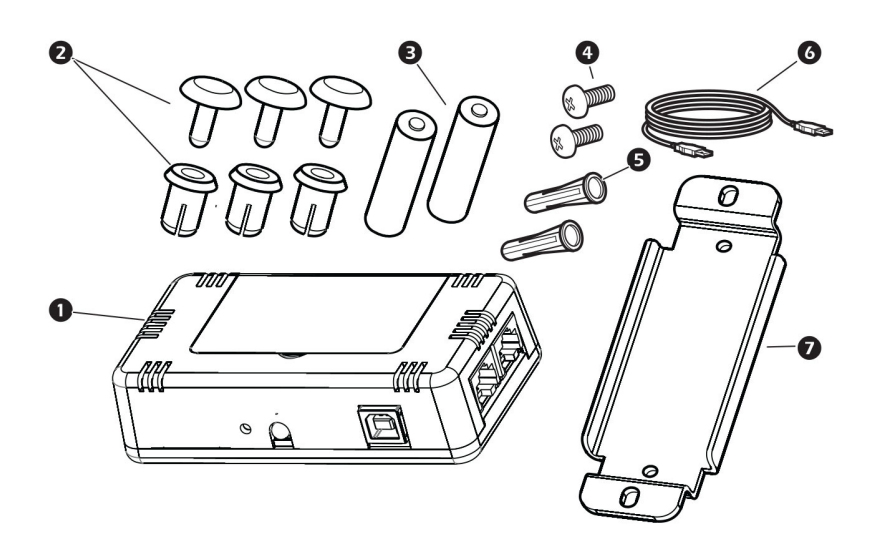

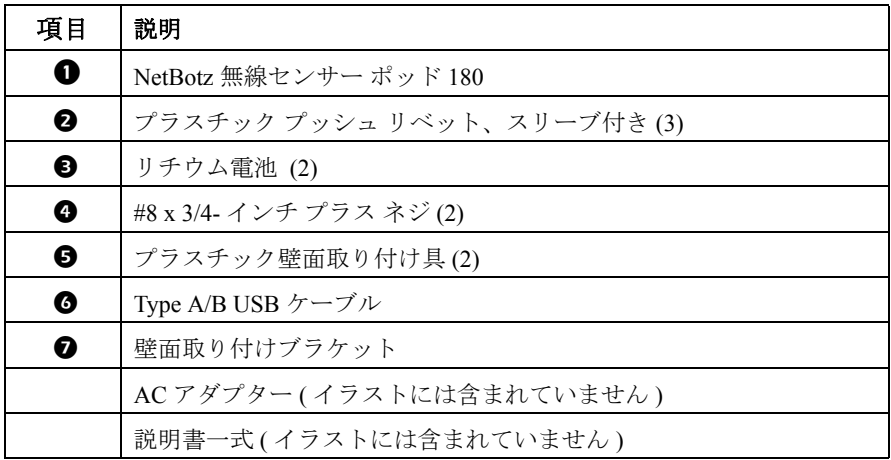

**6 NetBotz** 無線センサー ポッド **180** 据付ガイド

# <span id="page-12-0"></span>無線センサー ネットワークのコンポーネント

この無線センサー ポッドは、1 つの ZigBee 無線センサー ネットワーク 内で 3 つの異なるモードで動作するように設定できます。 ( コーディ ネーター、ルーター、エンド デバイス )。この無線センサー ポッドの モードは、ポッドへの電源供給方法で決まります。無線センサー ポッ ドの工場出荷時設定は、ルーター モードです。

ホスト機器 **.** 無線センサー ネットワークは、2 [ページの「対応機器」](#page-7-0)に 挙げられた 1 台の NetBotz 機器によって監視されます。このホスト機器 は、無線センサー ネットワークからデータを収集し、センサーしきい 値に基づいてアラートを生成します。

NetBotz v4.3 ホスト アプライアンスは、無線センサー ネットワーク内 で合計 **26** 台の無線センサー ポッド ( コーディネーターを含む ) をサ ポートします。アプライアンスに応じて、NetBotz v4.4 ホスト アプライ アンスは最大 **26** 台または最大 **48** の無線デバイスをサポートします。 詳細については、3 ページの「NetBotz [無線ネットワークでサポートさ](#page-8-0) [れるデバイス」を](#page-8-0)参照してください。

コーディネーター **:** 各 NetBotz ホスト機器および無線センサー ネット ワークでは、コーディネーターが 1 台だけ接続されていることが必要 です。コーディネーターは、ホスト機器に USB-B 対 USB-A ケーブル で直接接続されます。また、内部センサーや接続されている外部セン サー、およびネットワーク上の他の無線センサー ポッドからのセン サー データをレポートし、ファームウェア更新が使用可能になったと きに無線ネットワークに配布します。

コーディネーターは、詳細ビューの [Wireless Sensor Setup ( 無線セン サー セットアップ )] タスクを使用してホスト機器のシリアル デバイス として設定される必要があります。

ルーター **:** 無線センサー ポッドの工場出荷時設定は、ルーター モード です。ルーターとして設定された無線センサー ポッドは、無線セン サー ネットワークの範囲を広げ、コーディネーターとエンド デバイス との間、および無線センサー ポッド自身とコーディネーターとの間で 情報の受け渡しを行います。さらに、内部センサーや接続されている 外部センサーからのセンサー データもレポートします。無線センサー ネットワークには、複数のルーターを配置することができます。列内 のラック 3 台ごとに 1 台のルーターが推奨されます。

NetBotz 機器に接続されておらず、AC-USB アダプターにより電力が供 給されているポッドは、ルーターとして自動設定されます。

センサー ポッドが既にコーディネーターとして設定されていた場合は、 ルーターとして電力を供給する前にポッドを工場出荷時設定にリセッ トする必要があります。22 [ページの「リセット](#page-27-0) ボタンの使用」を参照 してください。

エンド デバイス **:** エンド デバイスは、接続されたセンサーや内部セン サーを監視し、監視を行っている機器宛にデータをネットワーク経由 で送信します。電池で給電されている無線センサー ポッドは自動的に エンド デバイスとして設定されます。

# <span id="page-14-0"></span>無線センサー ネットワークの設置

無線ネットワークを設置する順序は重要です。

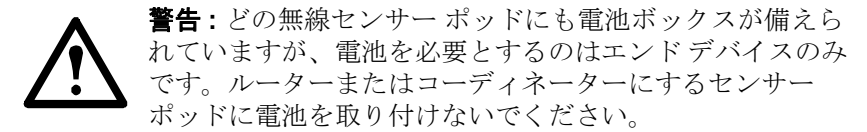

最良の結果を得るため、無線ネットワークの電力供給と設定は次のよ うにして行います。

無線センサー ポッドの拡張アドレスをスキャンします。ドキュメント キャプチャ機能を搭載したハンドヘルド USB QR コード スキャナを使 用して、各無線センサー ポッドの拡張アドレス (MAC) を [Add Addresses( アドレスの追加 )] ダイアログに直接スキャンできます。こ のダイアログには、Advanced View の [Wireless Sensor Setup ( 無線セン サー セットアップ )] タスクからアクセスできます (NetBotz v4.3 では使 用できません )。QR コードは、バッテリ内のラベルにあります。

または、QR コード スキャナを使用し、MAC アドレスのリストをテキ スト ファイルに保存 (1 行ごとに 1 つのアドレス ) してダイアログに貼 り付けるか、アドレスを手動で入力することができます。

QR コード スキャナによっては、パーツ番号、シリアル番号、MAC ア ドレスが 1 行で返されます

(XN:NBPD0180%SN:XXXXXX123456%MAC:**00C0B70000XXXXXX)**。 無線ネットワークにセンサーを追加するには、Advanced View の [Add Addresses( アドレスの追加 )] ダイアログで各センサーの英数字の MAC アドレスのみを入力します。

アドレスがリストに追加されたら、**[Apply Commission List (** 委託リス トの追加 **)]** をクリックしてリストを NetBotz アプライアンスに保存す る必要があります。

コーディネーターとルーターを選択します。コーディネーターにする無 線センサーポッドを選択します。コーディネーターの拡張アドレスを 書き留めます。ルーターにする無線センサー ポッドを1つ以上選択し ます。

センサー ポッドを据え付けます。12 [ページの「無線センサー](#page-17-0) ポッド の [取り付け」の](#page-17-0)手順に従って、コーディネーター、ルーター、エンドデ バイスを据え付けます。この時点ではセンサー ポッドに給電しないで ください。

コーディネーターに電力を供給します。コーディネーターには、最初に 電力を供給してください。NetBotz アプライアンスの USB Type A ポー トにコーディネーターを **1** つだけ接続します。コーディネーターが接 続されているポートを書き留めます (USB-A など )。

コーディネーターを設定します。詳細ビューを開き、[Wireless Sensor Setup( 無線センサー セットアップ )] タスクを使用して、無線ネット ワーク内にあるすべての無線センサー ポッドの拡張アドレスを委託リ ストに追加します。委託リストを適用し、NetBotz 機器に保存します。 コーディネーターの拡張アドレスが委託リストにあることを確認した 後、コーディネーターを設定します。

ルーターに電力を供給します。各ルーターは、NetBotz 機器に直接接続 するのではなく、付属の AC-USB アダプターを使用して電力を供給し ます。ネットワーク上のトラフィックを抑えるため、ルーターに電力 を供給するのはコーディネーターの電力供給と設定が終わってからに してください。

エンドデバイスに電力を供給します。付属のバッテリをエンドデバイ スに取り付けます。バッテリ寿命を節約するため、コーディネーター とルーターに電力を供給し、コーディネーターを設定するまでエンド デバイスにバッテリを取り付けないでください。通常の使用条件下で は、バッテリ寿命は最大約 5 年です。

# <span id="page-15-0"></span>**USB QR** コード スキャナによるスキャン

ドキュメント キャプチャ機能を搭載した USB QR コード スキャナを使 用した場合、各無線センサー ポッド 180 の拡張アドレス (MAC) のみ Advanced View のリストに適切な形式で表示されます (NetBotz v4.3 では 使用できません )。

- 1. ドキュメント キャプチャ機能を搭載したハンドヘルド USB QR コード スキャナを、NetBotz Advanced View を実行しているコン ピュータに接続します。
- 2. Advanced View を使用して、[Wireless Sensor Setup ( 無線センサー セットアップ )] タスクで [Add Addresses ( アドレスの追加 )] ダイ アログを開き、各 Wireless Temperature Sensor のラベルで QR コー ドをスキャンします。
- 3. **[Apply Commission List (** 委託リストの追加 **)]** をクリックしてリス トを NetBotz アプライアンスに保存します。

<span id="page-16-0"></span>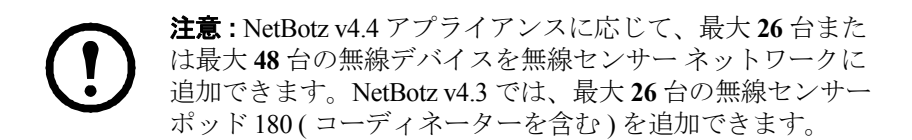

# <span id="page-17-0"></span>無線センサー ポッド の取り付け

無線ネットワークの設置場所を計画する際、各エンド デバイスまたは ルーターを、他のルーターまたはコーディネーターの範囲内に配置して ください。無線センサー ポッドの最大到達範囲は 100 フィート ( 約 300 m、見通し線 ) です。この範囲は最善の状況の場合であり、信号は環境 による干渉に大きく左右されます。RSSI センサーの測定値 (Advanced View のデバイスのセンサー一覧に表示 ) を使用して、デバイスの配置を 調整してください。30% RSSI を超える測定値が最適です。

接続強度を向上させるには、ラック 3 台ごとにルーターを 1 台使用し て受信電波をブーストすることをお勧めします。

無線デバイス間の推奨最短距離は 2 ft です。

デバイスの配置については、Knowledge Base (http://www.apc.com/ support/answers.cfm) でさらなる情報が見つかることがあります。

場所に合わせて以下のオプションを選択します。

注 **:** 25 [ページに](#page-30-0)記載されている環境仕様に適合する環境に 無線ネットワークを設置します。

## <span id="page-17-1"></span>道具の不要なペグマウントによる据付

注 **:** 道具の不要なペグマウントによる据付は、 NetShelter VX、SX、または SV ラックでのみ行えます。

無線センサー ポッド 180 には、ポッドを NetShelter VX、NetShelter SX、 または NetShelter SV ラックに据え付ける場合に使用するプラスチック リベットとスリーブが同梱されています。

無線センサー ポッドを据え付けるには:

- 1. プラスチック リベットを 2 つの部分に分けます。
- 2. ポッドをラック扉の目的の位置に配置します。すべての外部セン サーが据付位置から目的の場所まで届くことを確認します。この 時点ではセンサー ポッドに給電しないでください。
- 3. リベットをラックの外側から、格子の間を通してポッド背面の取 り付け穴に差し込みます。
- 4. プッシュ リベットをスリーブに差し込みます。リベットがしっか りはまるまで押し込みます。もう 1 つのリベットについても繰り 返します。
- 5. 外部センサーを該当するポートに接続します。この時点ではセン サー ポッドに給電しないでください。

#### **12 NetBotz** 無線センサー ポッド **180** 据付ガイド

## <span id="page-18-0"></span>外部据付

無線センサー ポッド 180 には、ポッドをラック以外の場所か NetShelter VX、SX、SV ではないラックに据え付ける場合に使用する据付プレー トが同梱されています。

1. プラスチック プッシュ リベットを 2 つの部分に分けます。 注 **:** 機器の損傷を避けるため、ブラケットを取り付け る際は付属の金具のみを使用してください。

- 2. 同梱されている据付プレートをポッドの背面に置き、プレートの 穴の位置をポッドの取り付け穴に合わせます。
- 3. 外側のスリーブをプレート背面の取り付け穴に差し込みます。
- 4. プラスチックリベットを固定スリーブに差し込みます。
- 5. 適切な工具を使用して、無線センサー ポッドを目的の位置に据え 付けます。この時点ではセンサー ポッドに給電しないでください。

# <span id="page-18-1"></span>ドア スイッチ センサーまたは温度センサーの接続

無線センサー ポッドが対応しているセンサーだけを接続してください。 各無線センサー ポッドは、最大 3 個のドア スイッチ センサーまたは温 度センサーを監視および制御できます。センサーを無線センサー ポッ ドのユニバーサル センサー ポートに接続します。

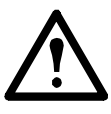

注意 **:** 無線センサー ポッド のポートには、必ず承認された デバイスのみを本マニュアルの記載に従って接続してくださ い。他のデバイスを接続すると機器が破損するおそれがあり ます。この場合は保証の対象外です。

# <span id="page-19-0"></span>コーディネーターへの電力供給

コーディネーターには、最初に電力を供給してください。NetBotz アプ ライアンスの USB Type A ポートにコーディネーターを 1 つだけ接続し ます。コーディネーターが接続されているポートを書き留めます (USB-A など )。

## <span id="page-19-1"></span>コーディネーターの設定

コーディネーターは、ホスト機器の詳細ビューの [Wireless Sensor Setup ( 無線センサー セットアップ )] タスクでシリアル デバイスとして設定 される必要があります。

コーディネーターの接続後、次の操作を実行してください。

- 1. ホスト機器に詳細ビューを使用してログインします。
- 2. [ 設定 ] タブをクリックし、[Wireless Sensor Setup ( 無線センサー セットアップ )] アイコンをダブルクリックします。
- 3. **[** 追加 **]** をクリックし、コーディネーターにする無線センサー ポッ ドの拡張アドレスを入力します。注: 無線センサーネットワーク に追加する他の無線センサー ポッドの拡張アドレスを追加するこ ともできます。
- 4. **[** 適用 **]** をクリックして委託リストを適用し、NetBotz 機器に保存 します。
- 5. **[Configure Coordinator (** コーディネーターの設定 **)]** をクリックしま す。無線センサー ポッドのシリアル ポート ID を見つけます。 "FTDI FT232BM Compatible (Port A)" などのように表示されていま す。
- 6. **[**設置されているデバイスのタイプ**]** ドロップダウンリストで [無線 センサー ポッド 180] を選択し、**[** ポート ラベル **]** を指定します。
- 7. Advanced View の [ ナビゲーション ] ペイン ( 右上 ) で、無線セン サーは一覧に " センサー ポッド 180 C" ( この "C" はコーディネー ターであることを示す ) と表示されます。ポッドの設定が完了す るのを待機します。完了すると、ポッドの拡張アドレスがデバイ ス名の一部として表示されます。

コーディネーターが実行されると、無線センサー ネットワーク内の他 のポッドは、拡張アドレスが委託リストに含まれていて電源がオンに なっていれば、自動的にネットワークに参加します。

複数の無線センサー ネットワークが同一エリアに独立して存在できる ようにするには、委託リスト内の拡張アドレスが別の NetBotz 機器の委 託リストに含まれていない必要があります。

#### **14 NetBotz** 無線センサー ポッド **180** 据付ガイド

## <span id="page-20-0"></span>コーディネーターの切断

コーディネーターをホスト アプライアンスから切断すると、無線セン サー ネットワーク上のすべてのセンサーがオフラインと表示されます。 同じコーディネーターに再接続するときは、詳細ビューの [Wireless Sensor Setup ( 無線センサー セットアップ )] タスクでそのコーディネー ターを手動で削除し、再設定する必要があります。その後、ネット ワークが再始動し、センサーがデータのレポートを開始します。

別のポッドをホスト機器に接続してコーディネーターにする場合は、 最初に前のコーディネーターの拡張アドレスを委託リストから削除す る必要があります。

14 [ページの「コーディネーターの設定」](#page-19-1)を参照してください。

センサー履歴の保持 **:** 詳細ビューの [ ナビゲーション ] ペインで切断さ れているコーディネーターを右クリックして [ ポッドを削除 ] を選択す ると、すべての無線センサー ポッドが、該当デバイス関連のセンサー 履歴も含めて削除されます。

センサー履歴を保持するには、[ 無線センサー セットアップ ] ダイアロ グ ボックスを使用してコーディネーターを削除します。

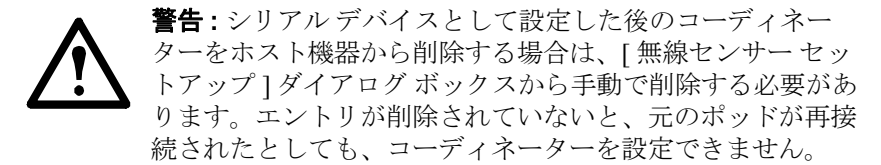

#### <span id="page-20-1"></span>内部センサーの一覧

Advanced View の [ ナビゲーション ] ペインでコーディネーターが選択 されると、次の内部センサーが ( 接続されている外部センサーと共に ) [ センサー ] ペインに表示されます。

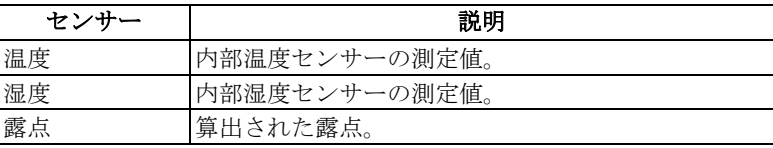

# <span id="page-21-0"></span>ルーターへの電力供給

無線センサー ポッドをルーターにするには、AC-USB 電源に接続する 必要があります。拡張アドレスが詳細ビューの委託リストに追加され ると、電源が供給され、ポッドはルーターとして自動設定されます。

# 警告 **: NetBotz** 機器をルーター デバイスの **USB** 給電に使用 しないでください。

無線センサー ポッドをルーターとして設定するには:

- 1. 12 [ページの「無線センサー](#page-17-0) ポッド の取り付け」の手順に従って、 ポッドを据え付けます。
- 2. 詳細ビューでポッドの拡張アドレスが委託リストにあることを確 認します。
- 3. ポッドを付属の AC-USB 電源に差し込みます。

#### <span id="page-21-1"></span>内部センサーの一覧

Advanced View の [ ナビゲーション ] ペインでルーターが選択されると、 次の内部センサーが (接続されている外部センサーと共に)[センサー] ペインに表示されます。

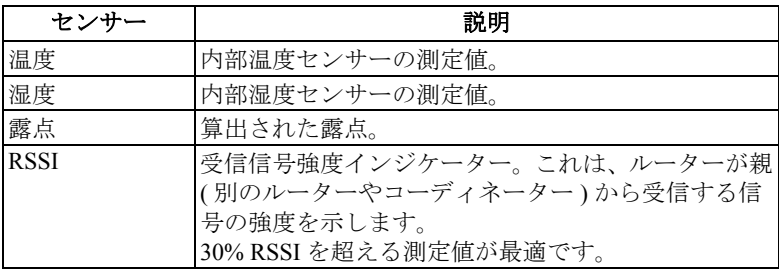

# <span id="page-22-0"></span>エンド デバイスへの電力供給

エンド デバイスにする無線センサー ポッドには、リチウム バッテリを 取り付ける必要があります。エンド デバイスは、内部および外部セン サーのデータをホスト機器にレポートしますが、無線ネットワークの 範囲を広げたり、データを他のエンド デバイスに送ったりはしません。

バッテリ寿命を節約するため、エンド デバイスには最後に電力を供給 してください。通常の使用条件下では、バッテリ寿命は最大約 5 年で す。

拡張アドレスが詳細ビューの委託リストに追加されており、リチウム バッテリが取り付けられている場合、ポッドはエンド デバイスとして 自動設定されます。

無線センサー ポッドをエンド デバイスとして設定するには:

- 1. 12 [ページの「無線センサー](#page-17-0) ポッド の取り付け」の手順に従って、 ポッドを据え付けます。
- 2. 詳細ビューでポッドの拡張アドレスが委託リストにあることを確 認します。
- 3. 同梱のリチウム電池を電池ボックスにセットします。

注 **:** 無線センサー ポッドを据え付ける場合は、同梱のリチ ウム電池を使用することを強くお勧めします。バッテリの 交換が必要な場合は、同じバッテリ タイプとのみ交換して ください。

## <span id="page-23-0"></span>内部センサーの一覧

Advanced View の [ ナビゲーション ] ペインでエンド デバイスが選択さ れると、次の内部センサーが ( 接続されている外部センサーと共に ) [ センサー ] ペインに表示されます。

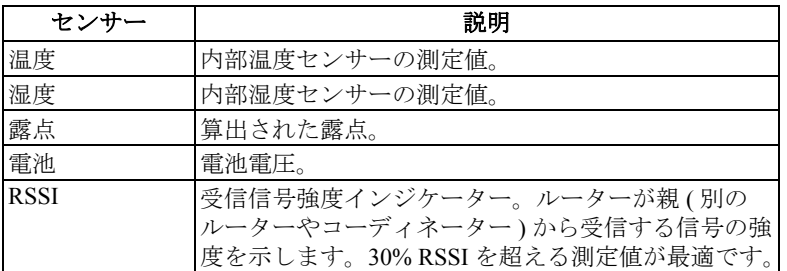

注意 **:** バッテリ残量が不足している状態で動作すると、セン サーの読み取り値が不正確になる可能性があります。バッ テリ残量不足アラームが表示されたら、できる限り早く バッテリを交換してください。

# <span id="page-24-0"></span>**LED** アクティビティ

無線センサー ポッドの LED は、色と点滅で特定のステータスまたはア ラートを通知します。

## <span id="page-24-1"></span>起動プロセスの **LED** アクティビティ

NetBotz v4.3 では、センサー ポッドの LED は約 40 秒間黄色ですばやく 点滅し、10 秒間黄色で点灯した後、緑、黄色、赤のすばやいシーケン スで点滅します。

**LED** アクティビティ 意味 緑、赤、黄色のすばやいシーケンス 電源オン で点滅 または、約45秒間緑と黄色で点滅 ランタイム チェック 緑で 3 回点滅 スキング OK 5 秒間黄色で点灯 ファームウェア更新チェック 緑、赤、緑のすばやいシーケンスで|ネットワークへの参加準備完了 点滅

NetBotz v4.4 では、次のようになります。

## <span id="page-25-0"></span>コーディネーターの **LED** アクティビティ

次の表に、コーディネーターとして設定されているセンサー ポッドの LED アクティビティとその意味の一覧を示します。

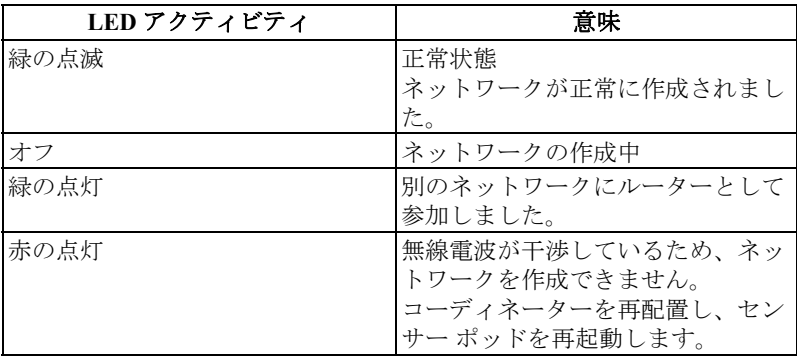

## <span id="page-25-1"></span>ルーターの **LED** アクティビティ

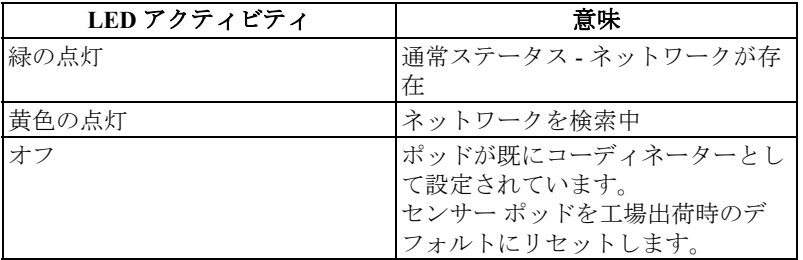

ネットワーク上のトラフィックを抑えるため、ルーターは5秒、15秒、 30 秒、60 秒、120 秒、300 秒待機した後にネットワークへの再参加を 試みます。

ネットワークへの再参加試行に失敗した場合、ルーターは 300 秒にラ ンダムな秒数を加えた間隔でネットワークをスキャンします。このラ ンダムな追加時間によって、複数のルーターが同時に接続を試みるの を防ぐことができます。

## エンド デバイス **: LED** アクティビティ

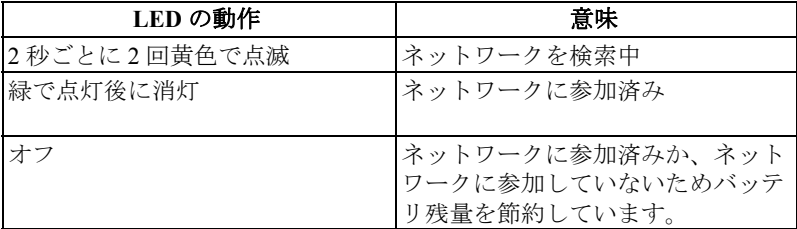

バッテリ残量を節約するため、エンド デバイスは 5 秒、15 秒、30 秒、 60 秒、120 秒、300 秒、600 秒、1200 秒待機した後にネットワークへの 参加を試みます。

ネットワークへの参加試行に失敗した場合、エンド デバイスは 6 時間 ごとにネットワークをスキャンして接続を再試行します。24 時間経過 した後もエンド デバイスがネットワークに参加できない場合、エンド デバイスは再起動してネットワークへの参加を再度試みます。

ネットワークへの参加を強制するには、リセット ボタンを押します。

# <span id="page-27-0"></span>リセット ボタンの使用

無線センサー ポッドの側面にあるリセット ボタンは、ポッドの再起動 またはポッドの工場出荷時設定へのリセットに使用します。

間違ってボタンを押した場合に備えて、リセット ボタンを押す時間が 100 ミリ秒未満の場合は効果がありません。

**再起動。**リセット ボタンを3秒以上押したままにしないでください。ス テータス LED が緑で点滅します。

ボタンを離すと、ステータス LED が約 40 秒間黄色ですばやく点滅し、 10 秒間黄色で点灯した後、緑、黄色、赤、緑、黄のすばやい LED シー ケンスで点滅します。ポッドは、再起動前に設定されていたモードで 動作します。

工場出荷時のデフォルトにリセット。リセット ボタンを 5 秒以上押した ままにします。ステータス LED が緑ですばやく点滅し、約 5 秒後に赤 の点灯に変わります。

LED が赤の点灯に変わったらリセット ボタンを離します。ポッドがリ セットされて現在の設定が消去され、ルーター モード、つまり工場出 荷時のデフォルトに戻ります。

注 **:** リセット ボタンは、センサー ポッドの起動中は無効に なります。スタートアップが完了すると、リセット ボタン は通常どおり機能します。

# <span id="page-28-0"></span>センサーの設定および監視

無線ネットワークを設置して通信が開始されたら、機器のソフトウェ ア インターフェイスを使用してセンサーを設定し、システムの監視を 開始します。

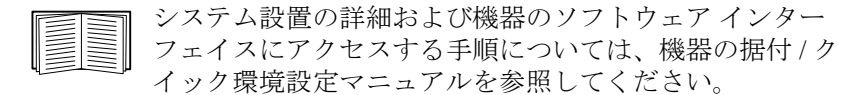

2 個の NBES0311 温度センサーが無線センサー ポッドのそれぞれ上と 下に接続された場合、上から下まで合わせた長さは 75.25 インチ ( 約 1.9 m) になります。

### <span id="page-28-1"></span>データの送受信

無線センサー ネットワーク上のコーディネーターとすべてのルーター は、ホスト機器とエンド デバイスとの間で必要に応じてデータの受け 渡しを行います。大きな変化があった場合、各デバイスはセンサー データを 30 秒ごとに送信します。変化がない場合、無線センサー ポッ ドは最大 3 分待ってからセンサー データを送信して、動作を継続して いることを通知します。

ドア接点センサーは、センサーのステータスが変わると直ちに更新を 送信します。

# <span id="page-29-0"></span>無線センサー ポッドの更新

無線センサー ポッドのファームウェア更新プログラムは、BotzWare ファームウェア リリースに含まれています。BotzWare のファームウェ ア更新プログラムが利用可能になったら、**www.apc.com** からダウン ロードして NetBotz アプライアンスにインストールします。

コーディネーターとして設定された無線センサー ポッドは、USB 接続 経由で NetBotz 機器からファームウェア更新パッケージを受け取りま す。ルーターまたはエンド デバイスとして設定された無線センサー ポッドは、標準 ZigBee 更新プロトコルを使用してコーディネーターか ら更新パッケージを受け取ります。

注 **:** ホスト機器がファームウェア更新パッケージをコーディ ネーターに転送している間、無線センサー ポッドの通信は 無視されます。この間、コーディネーターからホスト機器 にセンサー データは送信されません。

BotzWare ファームウェア更新プログラムが無線ネットワーク上のすべ てのセンサー ポッドに適用されると、Advanced View の [Wireless Sensor Setup ( 無線センサー セットアップ )] タスクで **[Firmware Update Available (** ファームウェア更新プログラムを適用可能です **)]** ボタンが 有効になります。

**[Firmware Update Available (** ファームウェア更新プログラムを適用可 能です **)]** ボタンをクリックすると、コーディネーターが無線ネット ワーク上のすべてのセンサー ポッドと通信し、ファームウェアを更新 します。12 ~ 15 分後、すべてのセンサー ポッドが再起動されて ファームウェア更新がファイナライズされます。

# <span id="page-29-1"></span>無線センサー ポッドのお手入れ

乾いた清潔な布でデバイスの表面を静かに拭いてきれいにしてくださ い。

# <span id="page-30-0"></span>仕様

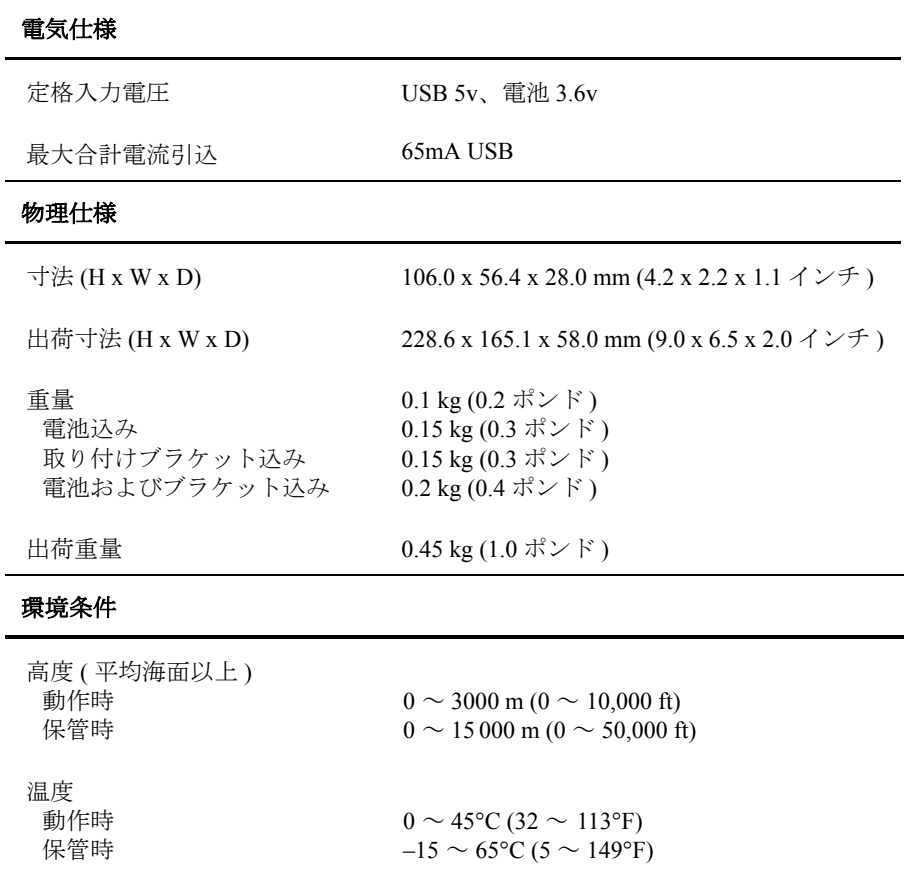

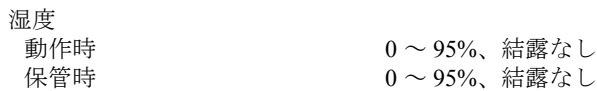

# 適合規格

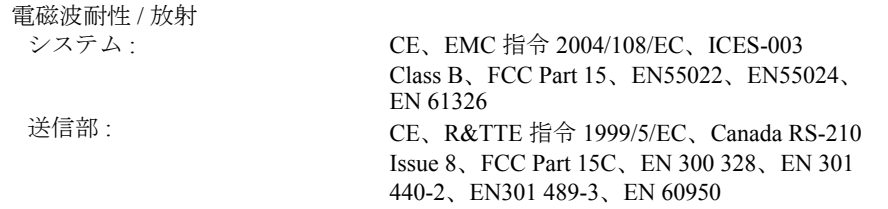

# <span id="page-31-0"></span>**2** 年間の工場出荷時限定保証

Schneider Electric IT Corporation (SEIT) は、バッテリを除く製品の原材料 や作業工程に欠陥がないことを 2 年間保証します。この保証における SEIT の義務は、かかる欠陥製品の修理または交換に限定され、これは SEIT 独自の判断で行われます。欠陥製品やその部品を修理または交換 しても、元の保証期間は延長されません。

本保証は、購入から 10 日以内に製品を正しく登録しているご購入者に のみ適用されます。製品の登録は、warranty.apc.com からオンラインで 行うことができます。

SEIT は、申し立てられた製品の欠陥が SEIT のテストまたは調査の結 果存在しないと判明した場合、またはエンド ユーザーや第三者の誤用、 過失、不適切な取り付け、テスト、操作、または SEIT の推奨設定や仕 様に反する製品の使用に起因するものであることが判明した場合、本 保証に基づく責任を負いません。さらに、SEIT は次の原因による結果 には責任を負いません。1) 製品を無許可で修理または変更した場合、 2) 不正確または不適切な電圧や接続、3) 不適切なサイト動作状況、4) 不可抗力、5) 風雨、または 6) 盗難。いかなる場合も、シリアル番号が 改竄 / 汚損 / 除去された製品に関して SEIT は本保証に基づく責任を負 わないものとします。

上記に規定されている場合を除き、この契約に基づき、またはここに 記載された内容に関連して購入し、サービスを受け、設置した製品に 対し、法律の運用その他により明示的または黙示的に適用される保証 事項はありません。

**SEIT** は、製品の市場性、満足度、特定の目的に対する適合性に関する すべての黙示的な保証について責任を負いません。

本製品に関して **SEIT** が提供する技術面またはその他のアドバイスや サービスによって **SEIT** の明示的な保証が拡大、縮小、または影響を受 けることはなく、またこれらのアドバイスやサービスからは義務も責 任も生じないものとします。

上記の保証および賠償は排他的であり、その他のすべての保証や賠償 に代わるものです。上記の保証が当該保証の不履行に対する **SEIT** の唯 一の責任であり、購入者の唯一の法的救済です。**SEIT** の保証は元の購 入者にのみ適用され、第三者に適用されることはありません。

いかなる場合も、製品の使用、サービス、または設置から生じたいか なる間接的、特殊、結果的、懲罰的損害についても、契約の記述また は不法行為のあるなしを問わず、過失または厳格責任に関係なく、 **SEIT** が事前にそのような損害の可能性について報告を受けていたかど うかに関わらず、**SEIT**、その役員、重役、支社、社員はその責任を負 わないものとします。**SEIT** は、直接または間接を問わず、利益の損 失、設備の損傷、設備の使用不能による損失、ソフトウェアの喪失、 データ喪失、代替費用、第三者の主張など、いかなる損害に対しても 責任がないことをここに明言します。

## この限定保証のいかなる規定も、適用法により排除または制限できな い範囲で、過失や不当表示に起因する死亡または人身傷害に対する **SEIT** の責任を排除または制限するものではありません。

保証下でサービスを受けるには、カスタマ サポートから返品承認 (RMA) 番号を受け取る必要があります。保証を請求する場合は、SEIT の Web サイト (**www.apc.com**) から SEIT ワールドワイド カスタマ サ ポート ネットワークにアクセスしてください。該当の国のページが表 示されない場合、ドロップダウン メニューから該当の国を選択します。 Web ページの上部にある [ サポート ] タブを開くと、お住まいの地域の カスタマ サポートの連絡先を確認できます。製品の返品は、配送費前 払いで行う必要があり、見つかった問題に関する簡単な説明と購入日 および購入場所の証明を添付する必要があります。

## <span id="page-33-0"></span>修理サービス

NetBotz 無線センサー ポッド 180 に関する問題のサポートを受ける には:

- 1. シリアル番号を控えます。シリアル番号は、電池ボックスのふた の内側に貼られているラベルに印刷されています。
- 2. このマニュアルの裏表紙の情報を使用してカスタマ サポートに連 絡します。技術者が電話で問題の解決をお手伝いします。
- 3. 製品を返品する必要がある場合は、技術者が返品承認 (RMA) 番 号を指示します。保証期間が過ぎている場合は、有料での修理ま たは交換となります。
- 4. ユニットを丁寧に梱包します。移動中に受けた損傷には保証が適 用されません。名前、住所、RMA 番号、および昼間の電話番号、 領収書のコピー、および支払伝票 ( 該当する場合 ) を同封します。
- 5. 梱包箱の外側に RMA 番号をはっきり記します。
- 6. カスタマ サポート技術者の指定した住所に、保険をかけ、発送元 払いで返送します。

**NetBotz** 無線センサー ポッド **180** 据付ガイド **29**

**NetBotz** 無線センサー ポッド **180** 据付ガイド

# 無線周波数妨害

## 担当機関による明示的な承認を受けずに本製品を改変すると、 ユーザーによる本製品の運用権が取り消される可能性がありま す。

## **USA—FCC**

This equipment has been tested and found to comply with the limits for a Class A digital device, pursuant to part 15 of the FCC Rules.This equipment contains an intentional transmitter that has a FCC grant of authorization per Part 15C.

Transmitter FCC ID:Y2NRC24XX / IC:9402A-RC24XX

Operation is subject to the following two conditions:(1) this device may not cause harmful interference, and (2) this device must accept any interference received, including interference that may cause undesired operation.

## **Canada—ICES**

This Class A digital apparatus complies with Canadian ICES-003.

*Cet appareil numérique de la classe A est conforme à la norme NMB-003 du Canada.*

Module transmetteur ID IC:9402A-RC2400

Son fonctionnement est soumis aux deux conditions suivantes:(1) cet appareil ne doit pas causer d'interférences nuisibles et (2) cet appareil doit accepter toute interférence reçue, y compris les interférences qui peuvent perturber le fonctionnement.

## **Australia and New Zealand**

Attention:This is a Class B product.This product may cause radio interference in which case the user may be required to take adequate measures.

## **European Union**

This product's transmitter module is in conformity with the requirements of EU Council Directive 199/5/EC on the approximation of the laws of the Member States relating to Radio and Telecommunications Terminal Equipment (R&TTE).This product may cause radio interference in which case the user may be required to take adequate measures.

This product is in conformity with the protection requirements of EU Council Directive 2004/108/EC on the approximation of the laws of the Member States relating to electromagnetic compatibility.APC cannot accept responsibility for any failure to satisfy the protection requirements resulting from an unapproved modification of the product.

# **Schneider Electric IT** ワールドワイド カス タマ サポート

本製品の無料カスタマ サポートは次のように提供されています。

- SEIT の Web サイトにアクセスすると、Knowledge Base の資料を参照し たり、カスタマ サポートへの要望を送信したりすることができます。
	- **[www.apc.com](http://www.apc.com)**

特定の国の情報については、ローカライズした Web サイトにアクセ スしてください。それぞれのページにカスタマ サポート情報があり ます。

- **[www.apc.com/support/](http://www.apcc.com/support)** グローバル サポートには、Knowledge Base および esupport -がありま す。
- カスタマ ケア センタには電話または E-mail でお問い合わせいただくこ ともできます。
	- 地域、国別のセンタ : 連絡先の情報については **[www.apc.com/support/](http://www.apc.com/support/contact) [contact](http://www.apc.com/support/contact)** にアクセスしてください。

お住まいの地域のカスタマ サポートについては、Schneider Electric 製品をご購 入いただいた Schneider Electric 営業担当者または販売店までお問い合わせくだ さい。

© 2014 Schneider Electric S.A.S. APC、APC ロゴ、InfraStruxure、NetBotz、InfraStruxure、および NetShelter は、Schneider Electric Industries S.A.S.、またはその関係会社が所有しています。その 他すべての商標は、所有者各位の所有物です。